## *eForm6*

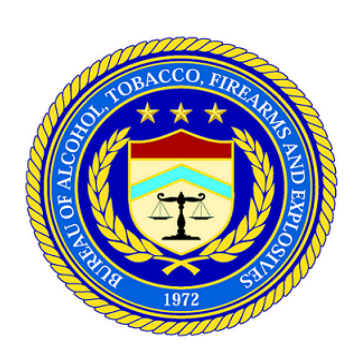

## eForm6 3.0 User Manual

**Document Version 1.2**

 **September 22, 2010** 

**Bureau of Alcohol, Tobacco, Firearms and Explosives Office of Enforcement Programs and Services Firearms and Explosives Services Division Firearms and Explosives Imports Branch** 

This document includes data that shall not be disclosed outside the Government and will not be duplicated, used or disclosed-in whole or in part-for any purpose other than to evaluate this document. This restriction does not limit the Government's right to use information contained in this document if it is obtained from another source without restriction. This document contains all data subject to this restriction.

## **Contents**

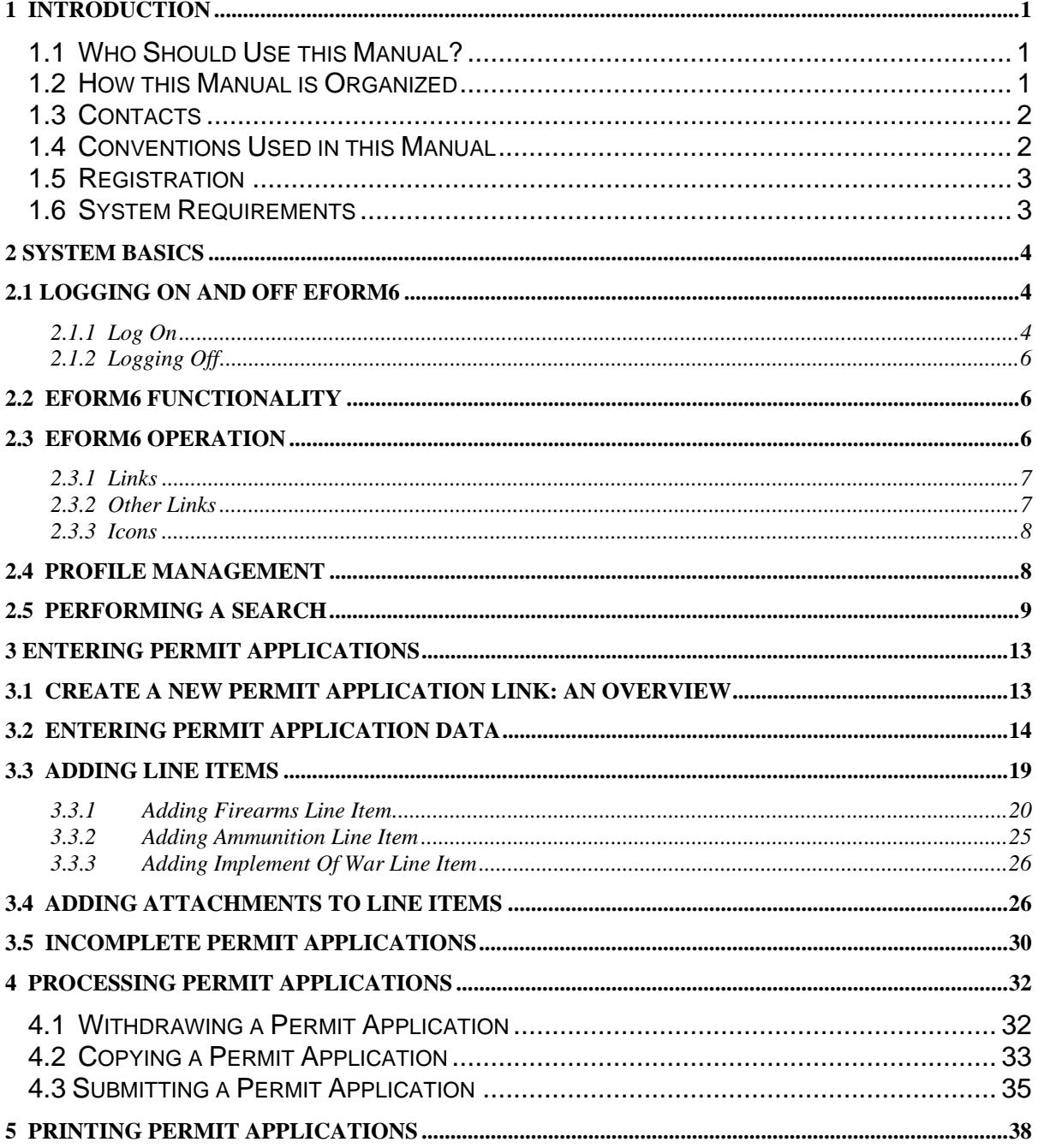

eForm6 Users Manual i

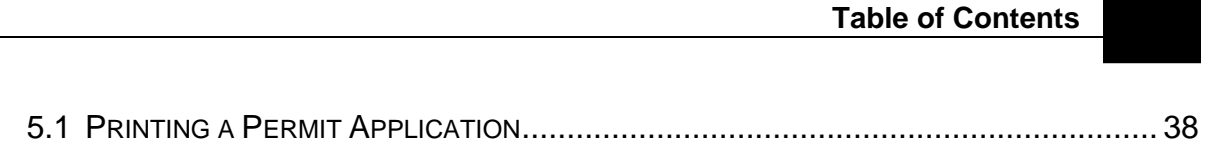

### **Chapter**

# **1**

## **1 Introduction**

This chapter provides information on how to effectively use the eForm6 system. The purpose of this system is to provide Federally licensed or AECA registered firearms importers with the capability of electronically submitting the ATF Form 6 Part I to aid the Bureau of Alcohol, Tobacco and Firearms (ATF) in processing applications for firearms and explosives permits. The current version of eForm6 consists of a relational database which is accessed through an intuitive, Web-based like interface. This User Manual is cumulative through eForm6 3.0.

## **1.1 Who Should Use this Manual?**

This manual is intended to provide information about how to use the eForm6 system to the following people:

> Federally licensed or AECA registered importers Firearms and Explosives Imports Branch (FEIB) staff.

## **1.2 How this Manual is Organized**

This manual contains a chapter for each of the following areas of information:

#### **Chapter 1, Introduction**

This chapter provides an overview of the manual, including its organization, text conventions, contact information, registration procedures to use the eForm6 system, and system requirements.

#### **Chapter 2, System Basics**

This chapter provides general information about the eForm6 system, including a system overview, procedures for logging on and logging off the system, main menu functions, and details about navigating through the eForm6 system.

#### **Chapter 3, Entering Permit Applications**

This chapter defines the procedures used by importers to enter new applications.

#### **Chapter 4, Processing Permit Applications**

This chapter contains procedures for firearm, ammunition, and implement of war importers to submit a Form 6 permit application to the Firearms and Explosives Imports Branch (FEIB), withdraw a submitted permit, or copy a permit application to submit as a new permit application.

#### **Chapter 5, Printing Permit Applications**

This chapter contains information on how to print applications with the final approval status.

## **1.3 Contacts**

Firearms and Explosives Imports Branch telephone: (304) 616-4550 244 Needy Road Martinsburg, West Virginia 25405 eForm6 Help Desk telephone: (304) 616-4592 fax: (304) 616-4551

## **1.4 Conventions Used in this Manual**

This manual uses consistent typographic conventions as described in the table below. Please refer to these conventions to help you identify important information in this manual.

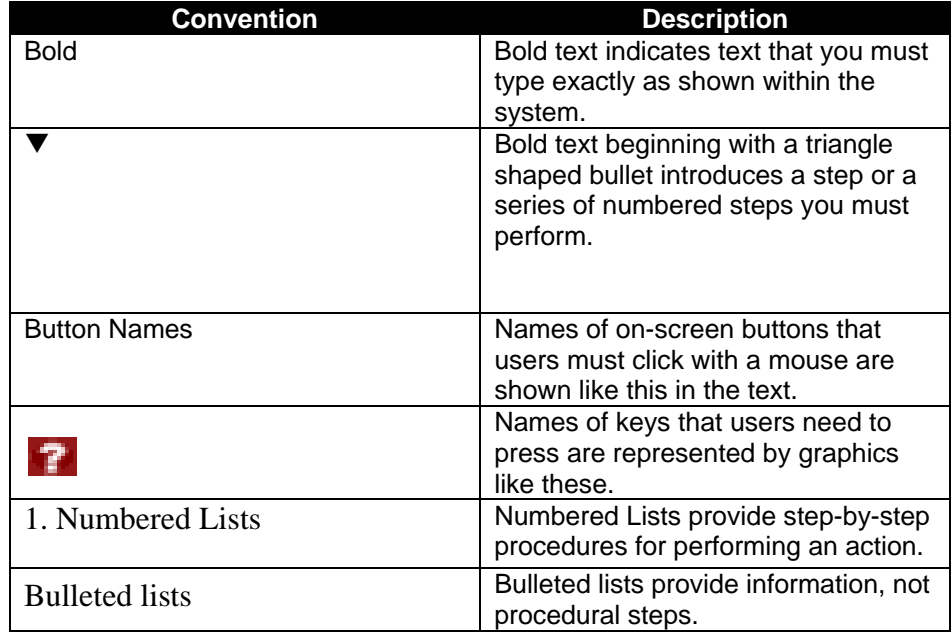

## **1.5 Registration**

#### 1.5.1 Initial Registration

Any user must first register with the Firearms and Explosives Imports Branch (FEIB). Registration is achieved by filing ATF F 5013.3, eForm 6 Access Request, with the FEIB. The access request must be signed by a person who is a responsible person for that Federal firearms license. The access request must be mailed or faxed to the FEIB (see contact information).

F 5013.3 may be obtained via the Forms tab on the ATF website (www.atf.gov) or by clicking on the Industry tab, then clicking on the Firearms option, and then clicking on the box for eForm 6. This will direct you to a Welcome screen where the APPLY option may be chosen for additional information and a link to the form.

You will be notified by e-mail of the User Identification (User ID) to be used when accessing the eForm6 system and you will be notified separately of the password to be used.

#### 1.5.2 Adding Other Users to Your Account

After initial registration, you may add other persons to your account who can file import permit applications on your behalf. The same registration process is followed, that is, the filing of F5013.3, eForm6 Access Request, for each additional person. The access request must be approved by the person who filed the original access request as the responsible person and is the registered user.

## **1.6 System Requirements**

The eForm6 3.0 application was tested and verified against:

- Internet Explorer 7.0
- Microsoft Excel 2007
- Microsoft Power Point 2007
- Microsoft Word 20007
- Adobe PDF Reader 9.0

## **Chapter**

## **2**

## **2 System Basics**

This chapter provides basic information about eForm6 so you can become familiar with its functions and capabilities. Logging on and off the system is outlined, and you can learn how to navigate through eForm6 by becoming familiar with the Main Menu screen functions.

## **2.1 Logging On and Off eForm6**

#### **2.1.1 Log On**

#### **Log On to eForm6 following these steps:**

- 1. Double-click the Internet Explorer browser on your desktop to open up the Internet Explorer.
- 2. You can access the eForm6 system by either going to the ATF website (www.atf.gov) and selecting the Firearms options from the Industry tab and then by clicking on the eForm6 box (which brings you to a Welcome screen where the Login option may be selected) or directly to the login screen or by typing in the following URL:

https://www.atfonline.gov/eforms6/. You may wish to 'bookmark' this URL for the direct access. Either way of accessing will bring you to the screen appearing below:

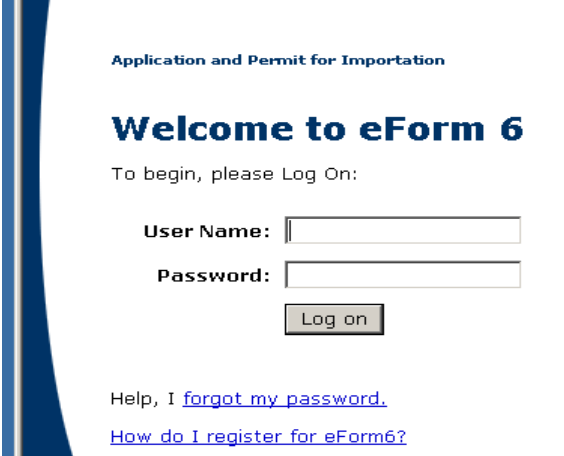

3. Enter the eForm6 user ID which was provided to you by ATF in the User ID data field and press the <Tab> key to move to the next data field (or

use your mouse to relocate the cursor to the next data field). Enter the password which was also provided to you by ATF in the Password data field. The Data Base data field will already be filled in for you.

4. Press the <ENTER> key to enter the system or click on the **LOG ON** button. The PRIVACY ACT screen, as shown below, will display.

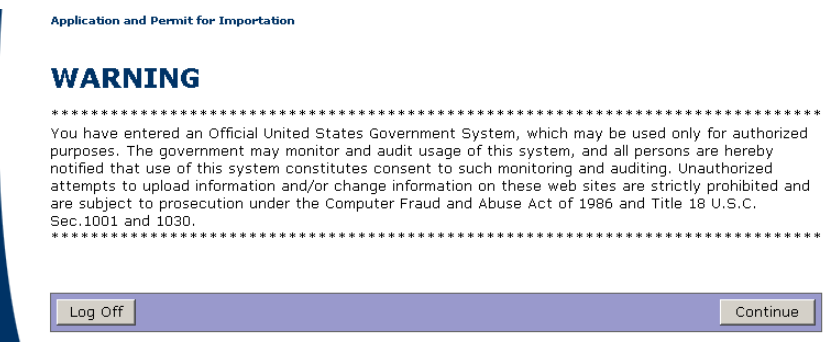

5. Review the Privacy Act and click on the **Continue** button to continue to the eForm6 Main Menu, displayed below.

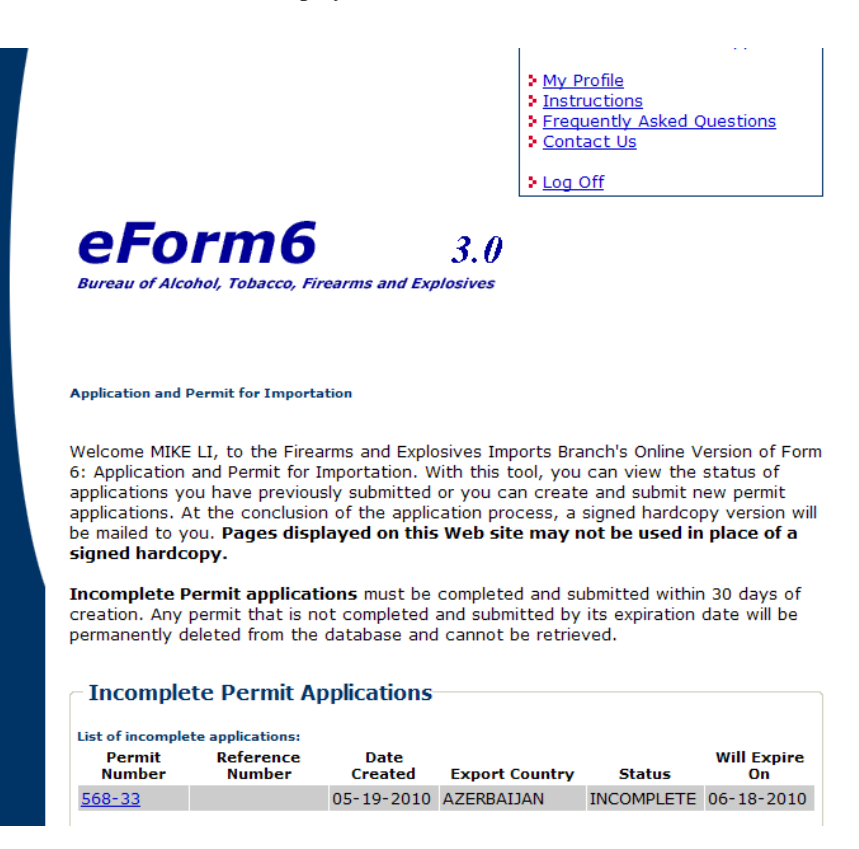

#### **Log Off eForm6 following these steps:**

If you change your mind once you enter the system, click the **Log Off** button on the lower left of the PRIVACY ACT screen and the system will return you to your desktop.

At any point in the system, you may click on the **Log Off** link in the upper right-hand box of the screen. You will receive a '*Thank*  You for using eForm6' logoff screen.

#### **2.2 eForm6 Functionality**

The Eforms 6 system allows users to perform the following functions:

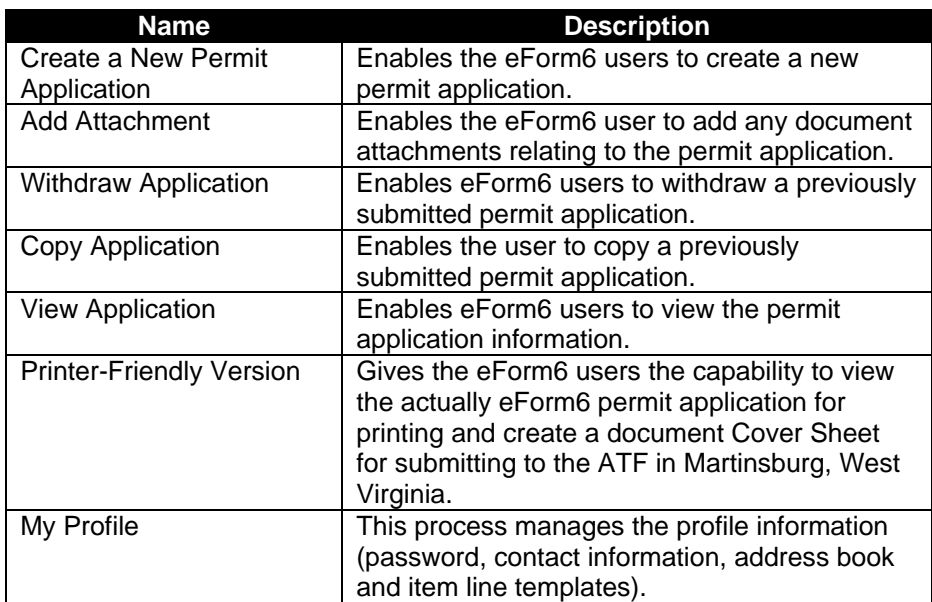

These functions and their uses are explained in greater detail in later chapters.

## **2.3 eForm6 Operation**

Navigating through eForm6 is simple and easy to learn. In order to move from data field to data field quickly, simply press <TAB> on your keyboard when you are finished entering information in that data field. You can also

use your mouse to position your cursor in any field by clicking the left mouse button.

#### **2.3.1 Links**

All of the eForm6 screens have a link menu list at the top right-hand side of the screen. The links displayed may be different depending on the functions required in the module. All of the possible links are shown and defined below:

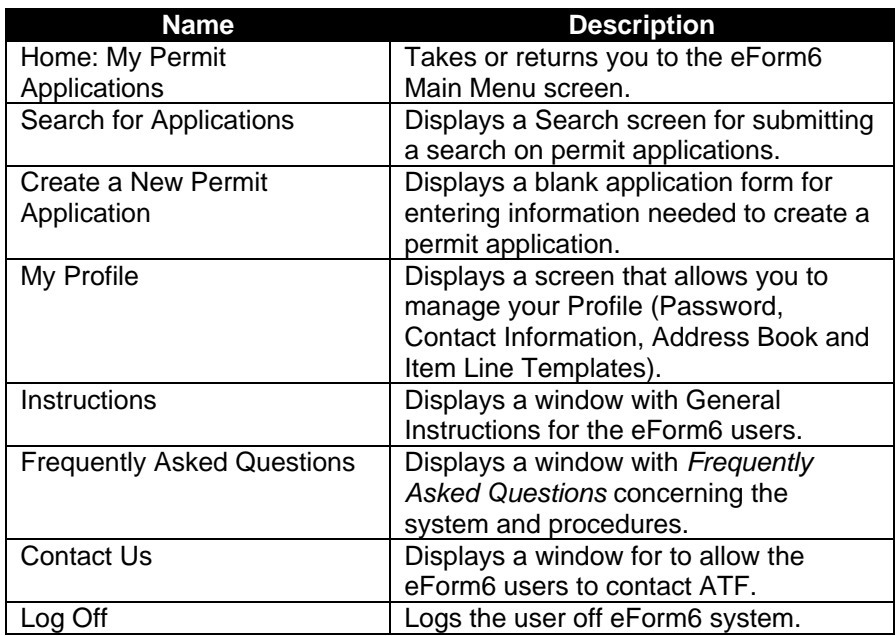

#### **2.3.2 Other Links**

The View Application and Frequently Asked Questions modules also contain specialized links that access additional screens applicable to that module only. More detailed information about how to use these additional screens follows in later chapters.

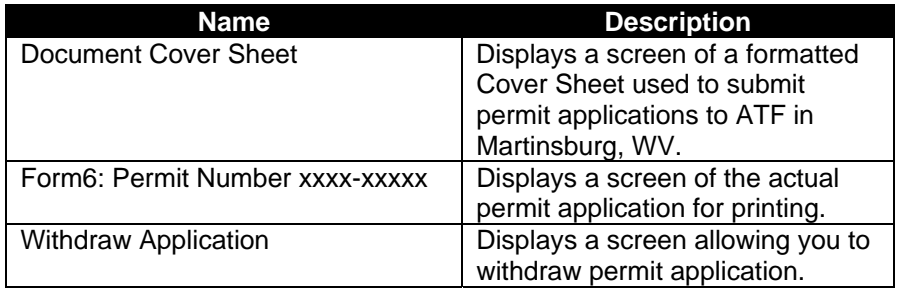

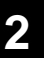

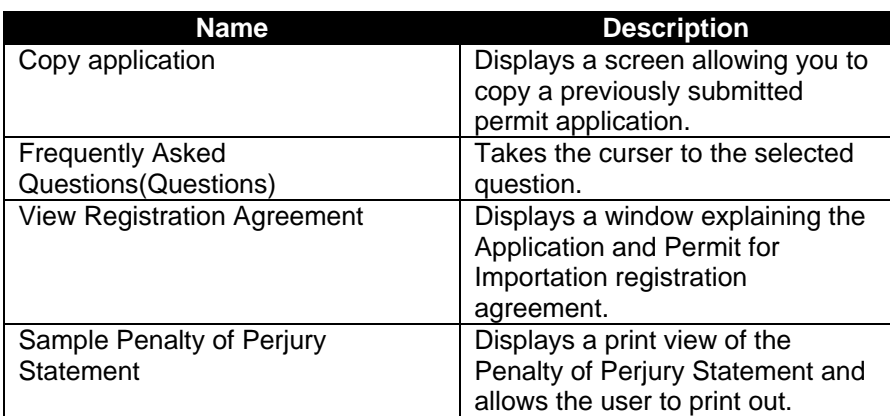

#### **2.3.3 Icons**

The Search for Permit Applications, View Application, My Profile and Printer Friendly Version modules also contain specialized buttons that access additional screens applicable to that module only. More detailed information about how to use these additional screens follows in later chapters.

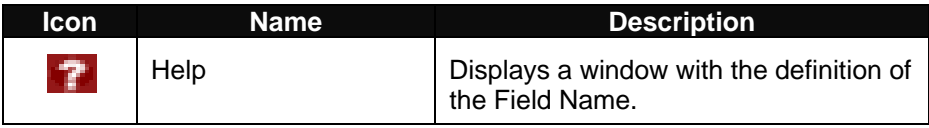

If you forget what a particular button does, rest your cursor on the button. The eForm6 system is equipped with "bubble help," which are reminders that appear on the screen whenever your cursor touches a button.

### **2.4 Profile Management**

Under **My Profile** the user is able to manage and update information pertaining to permit applications such as:

- Contact Information
- Address Book: Return Address, Foreign Seller Address and Foreign Shipper
- Line Item Templates

The **My Profile** function provides the user with time saving functions. If the same address for the foreign seller or shipper is used often, the user should save the information to the Address Book so that the information only needs to be selected and copied rather than re-entered each time. Similarly, if the same description for a firearm, ammunition

or implement of war is often used, the description can be saved to the Line Item Template for later selection and copying. Address and line item descriptions can be added directly in **My Profile** or whenever a new permit is created, the address or line item description can be saved to the Address Book or Line Item Template.

#### **My Profile**

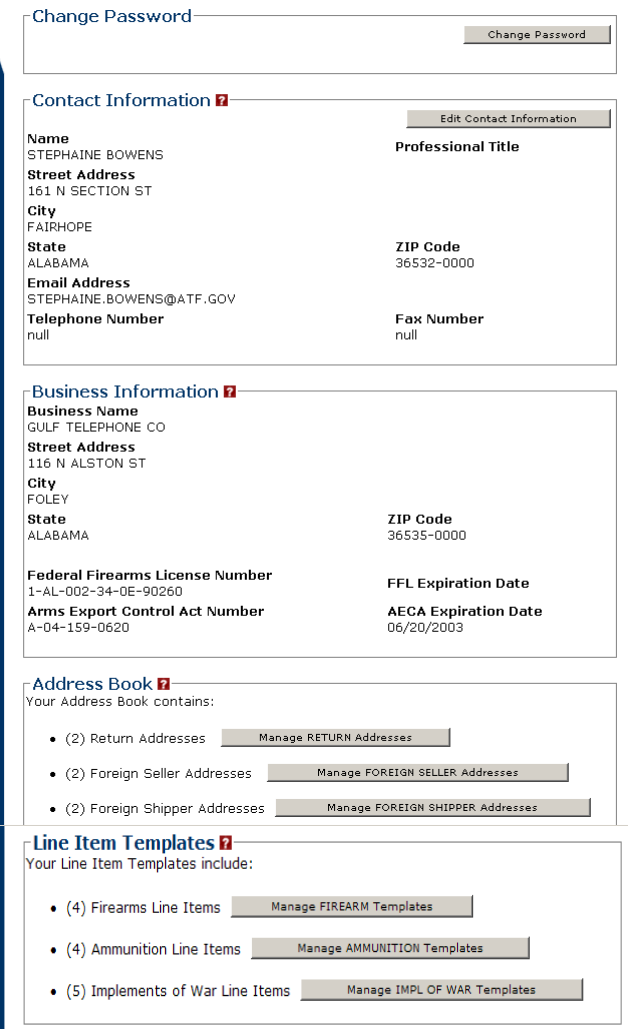

#### **2.5 Performing a Search**

You can search the eForm6 database on almost any open data field in the screen.

**Follow these steps to search for a permit application by partial information:** 

- 1. Click the Search for Applications link in the link menu list to place the system in Search mode, the Search for Permit Application screen displays.
- 2. Enter in the criteria information in the following fields displayed on the screen.

**Note:** All fields do not have to be filled, enter in criteria information in one or more boxes as desired. When selecting the *Date Submitted* field, you may either click on the calendar icon or the down-arrow next to the field. Selecting either one will display a calendar to select the date.

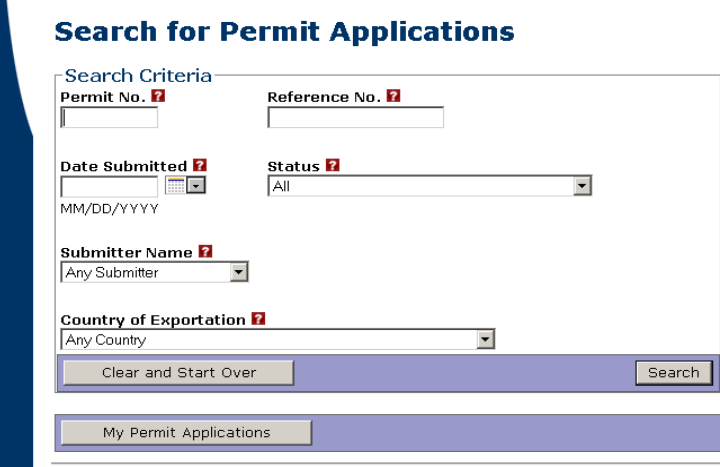

3. Click on the **SEARCH** button after entering criteria information. The screen refreshes with the search results.

**Note:** If at any point while inputting the search criteria and the user decides to change the criteria, click on the **Clear and Start Over** button. The previous criteria input will disappear and the screen becomes blank again. If deciding to cancel the search, click on the **My Permit Application** button to take you back to the Main Menu screen.

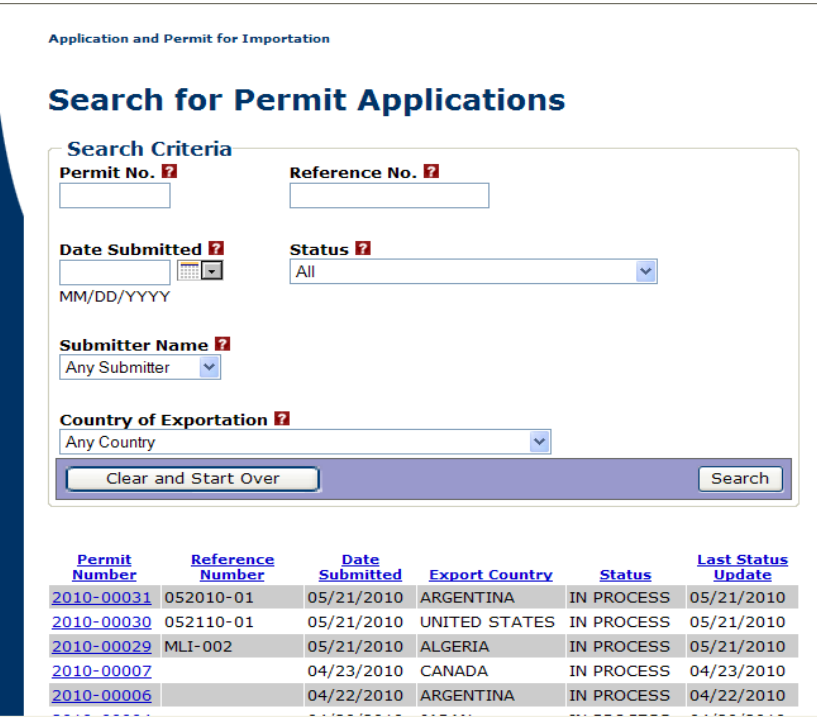

4. If needing to select the Permit application for viewing, click on the Permit Number link under the *Permit No.* column. The Permit Application selected will display in the **View Application** screen.

## **Chapter**

## **3**

## **3 Entering Permit Applications**

This chapter shows you how to use the Create a New Permit Application module for entering application information from Form 6. The procedures used in submitting an application are addressed in Chapter 4.

## **3.1 Create a New Permit Application Link: An Overview**

Click the **Create a New Permit Application** link on the Main Menu screen or click on the **Create a New Permit Application** button located in the upper right-hand side of the My Applications box, the **New Application** screen will display.

The New Application screen has three Steps to complete: **Contact Information, Description of Line Items** and **Declarations**

#### **Contact Information**

The **Contact Information** screen is the screen when you enter the Foreign Seller/Shipper's information. It contains fields to enter reference information, the receiver's address for the approved permit and the Foreign Seller/Shipper information. This screen is addressed in more detail in a later section of this chapter.

#### **Descriptions of Line Items**

The **Description of Line Items** screen contains fields to add Firearms, Ammunition and Implements of War. The **Add Line Item Attachments**  screen contains fields to add document attachments to a line item. These screens are addressed in more detail in a later section of this chapter.

#### **Declarations**

The **Declarations** screen contains fields to enter the Origin and Importation purpose information. This screen is addressed in more detail in a later section of this chapter.

## **3.2 Entering Permit Application Data**

Access the Create a New Permit Application link from the Main Menu link menu or click on the Create a New Permit Application button on My Permit Applications screen; this will take you to the New Application screen.

#### Main Menu

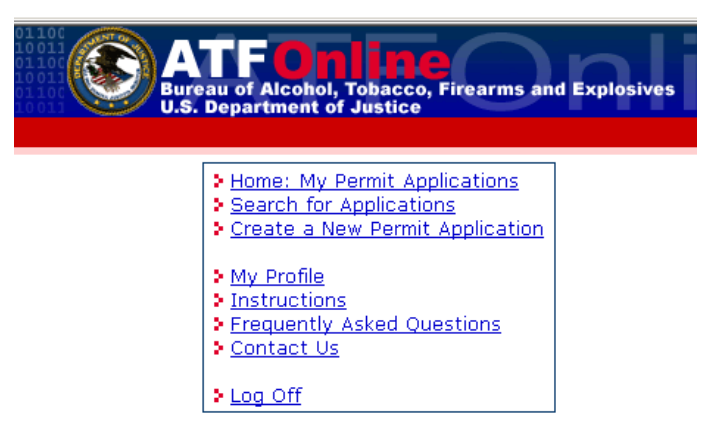

#### My Permit Applications screen

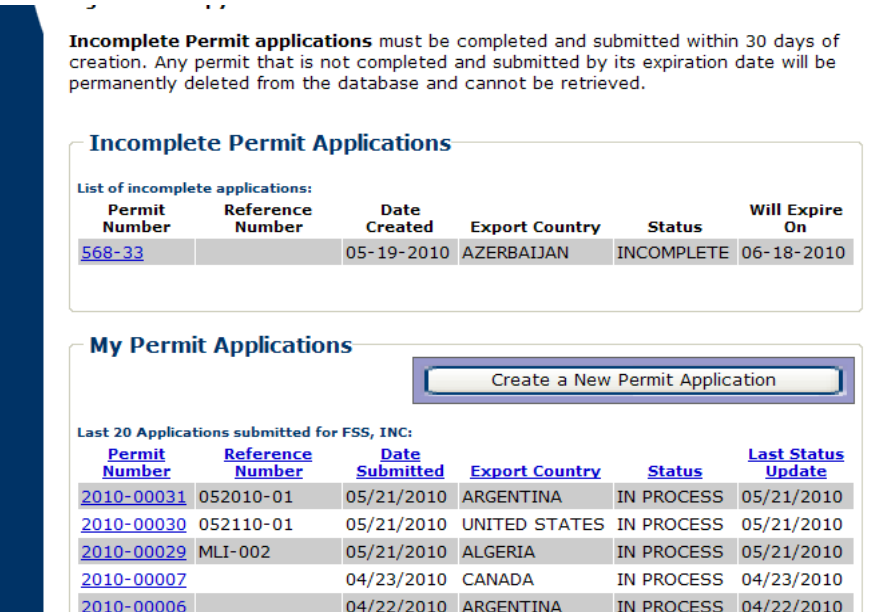

#### **At the New Permit Application screen follow these steps:**

1. Enter contact information on Step1 screen. The following data fields must be entered to complete Step 1: Country of Exportation, Foreign Seller Name, Foreign Shipper Name, Street Address of Foreign Seller, City of Foreign Seller, Postal Code of Foreign Seller, Country of Foreign Seller, Street Address of Foreign Shipper, City of Foreign Shipper, Postal Code of Foreign Shipper, Country of Foreign Shipper.

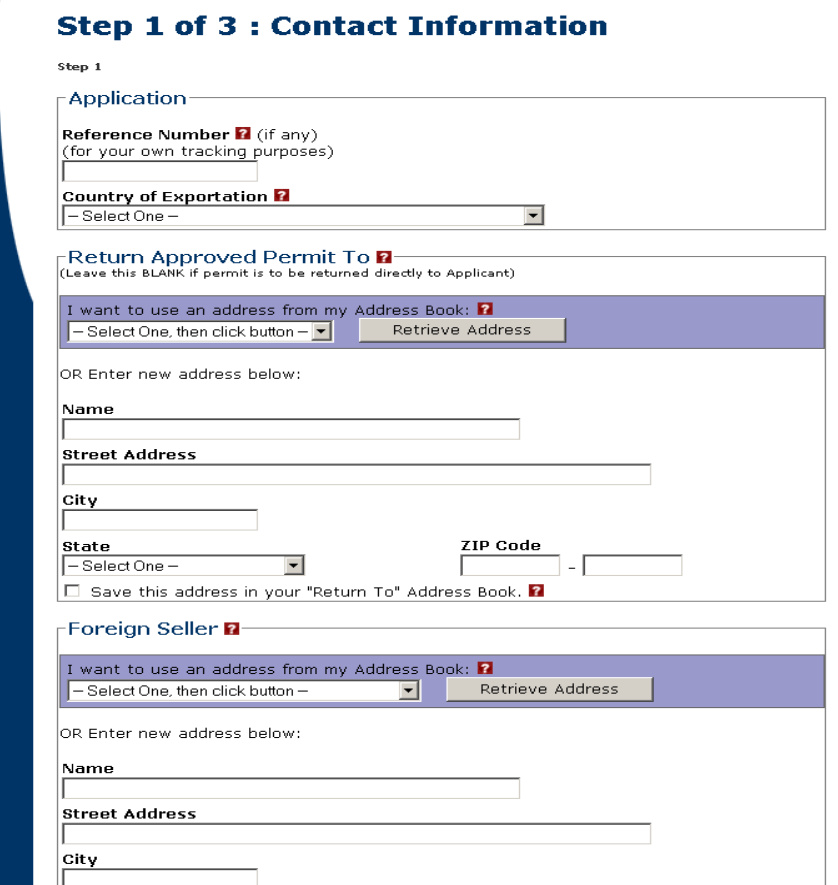

**3** 

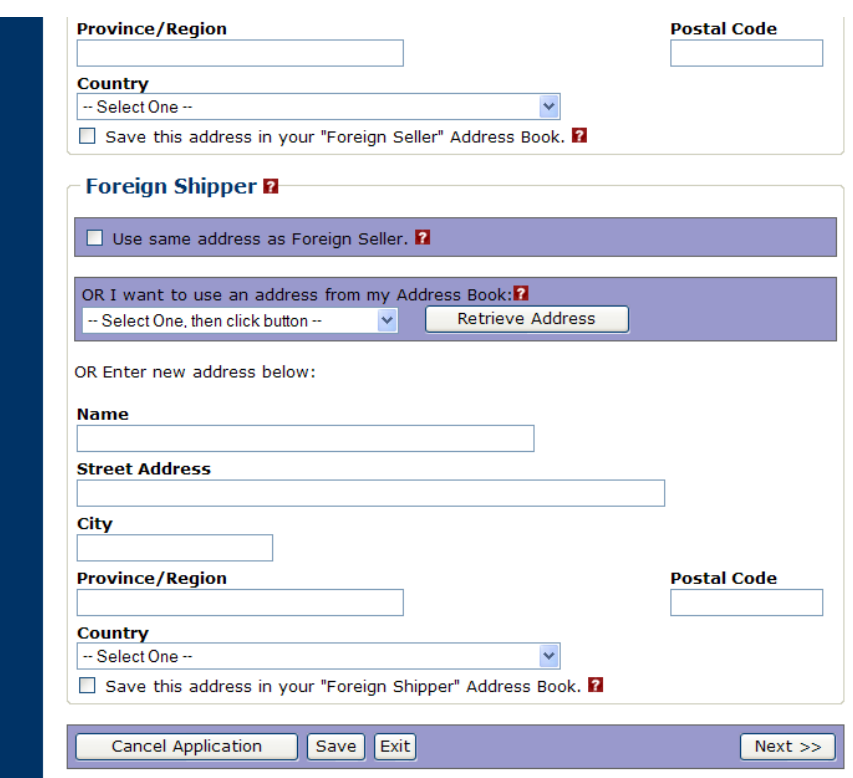

The *Cancel Application* button allows you to cancel the application (remove the permit application from the system storage) and return to the My Permit Application screen.

The *Save* button allows you to save the application data to system storage and you may continue to complete the application or do something else and complete it later.

The *Exit* button allows you to leave the current page and return to My Permit Application screen.

The *Next* button will bring you to the next screen.

2. Fill in the fields that appear on the screen.

**Note:** If you want to use a stored Address for *Return Approved Permit To***,** *Foreign Seller* **or** *Foreign Shipper***,** click on the down arrow next to the field in the *'I want to use an address from my Address Book'* field. A pop-up list will appear, select the address you want to use. The address will appear in the field, click on the **Retrieve Address** button. The screen will refresh with the address selected populated in the address fields. Click on the **NEXT** button when screen is completed.

The **Save** button allows user to save the data entered in this page.

When either **Save** or **Next** button clicked, a temporary permit number is assigned and will be displayed on top of the data entery pages.

3. The **Step 2 of 3: Description of Line Items** screen displays the Line Item buttons (Firearms, Ammunition and Implement of War) to add the particular commodity or commodities to the application. After selecting the appropriate button, enter the information in the fields that appear on the screen. If a stored item line already exists, click on the down arrow next to the field in the '*I want to use a previously saved line item template' box.* By selecting one of the items in the drop down menu list, the selection populates the fields*.* Click on the **SAVE LINE ITEM** button. The screen will refresh with the added Item Line on the **Description of Line Items** screen, click on the **NEXT** button when screen is completed.

**Note:** It requires at least one Line Item must be entered for any one of three types: Firearms, Ammunition or Implements of War and completed before going on to Step 3. Please refer to chapter 3.3.1 Adding Line Items for the procedure to add line items.

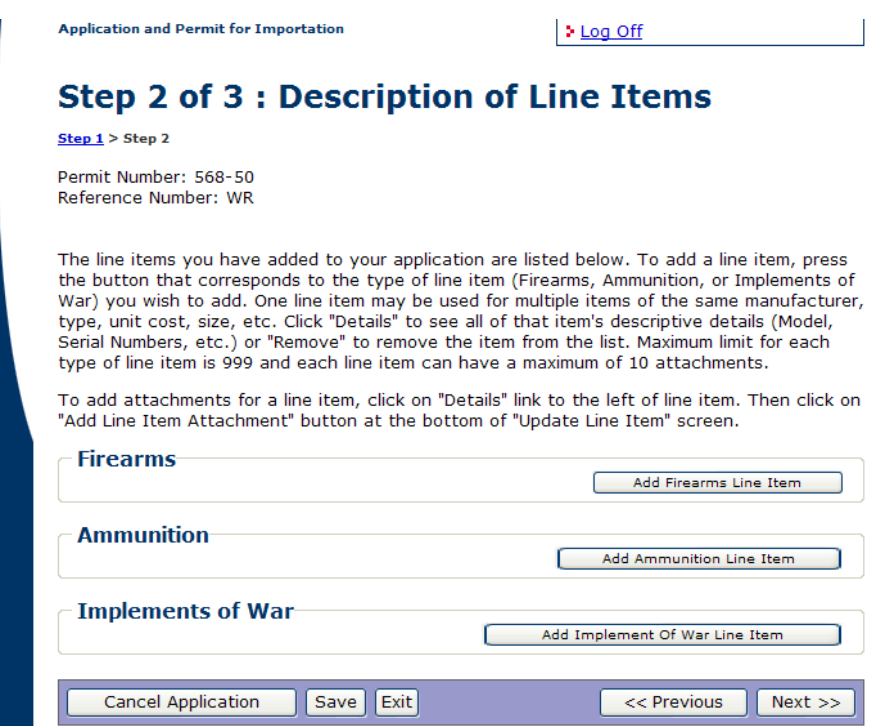

- **3**
- 4. The **Step 3 of 3: Declarations** screen displays various requirements for the submission of the permit. You will need to select one of options on '**Certification of Origin**' portion of the screen by clicking on the appropriate radio button. Click on the down arrow next to the *Specific Purpose of Importation* field and select one of the items in the dropdown menu list. The selection will populate the field. Enter information in the other fields as needed. The **Additional Documentation** section is optional. If one of the Additional Documentation boxes is selected, the user MUST click on the box next to **Penalty of Perjury Statement for Additional Documentation**. Click on the **NEXT** button when the screen completed.

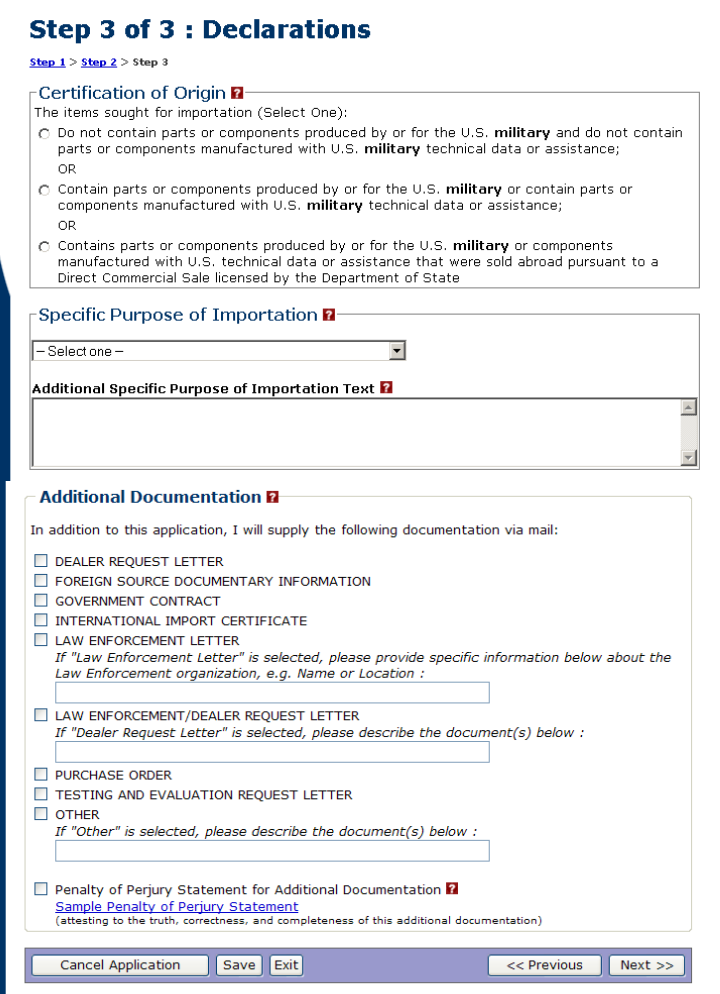

5. The **Verify Application** screen displays with the information entered in the 3 screens verify and make any edits or changes if needed. The

process for the submission of an application is discussed in more detail in section 4.3.

6. Click on the **Return to My Permit Applications** button, the system will take you back to the Main Menu screen.

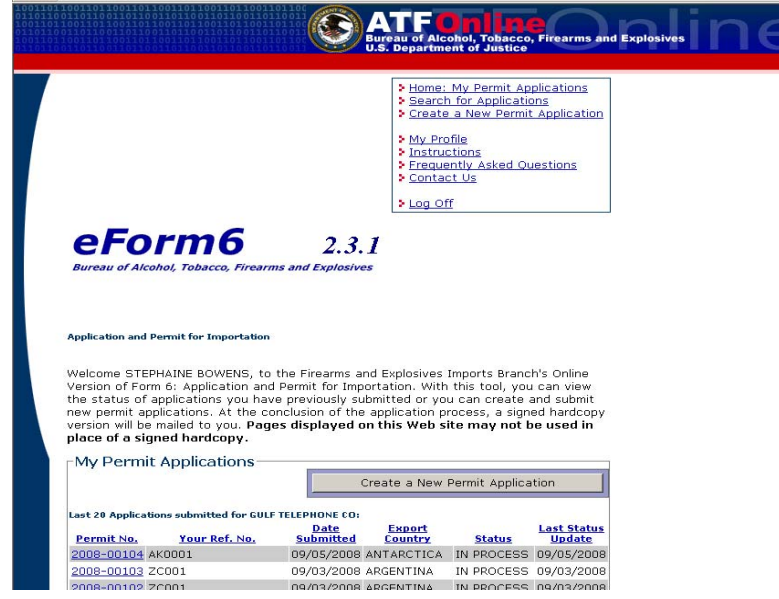

### **3.3 Adding Line Items**

You may add up to 999 line items for any type of Firearms, Ammunition or Implements of War.

Manufacturer information is contained in a table within the system and is accessed by the query discussed in the next section. Model information is contained in a table within the system that is accessed by clicking on the arrow at the right side of the Model (MFRS) Design field. If you find that either the manufacturer for the firearm, ammunition, or implement of war or the model designation for the firearm that you wish to import is not in the table, please use the Contact Us function that is found in the box on the upper right of each screen.

Select the appropriate box and in the Comments field, enter the information you want added to the table. ATF will enter the information and then you will be able to access the information to be included in the line item section for the description of the commodity. This should be done for information you need added whenever it does not exist in any table in the Line Items description.

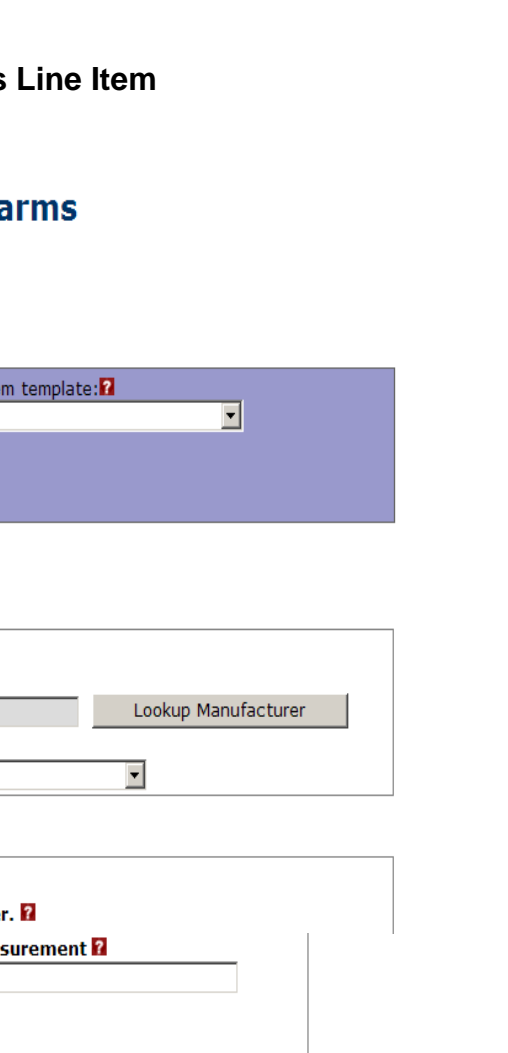

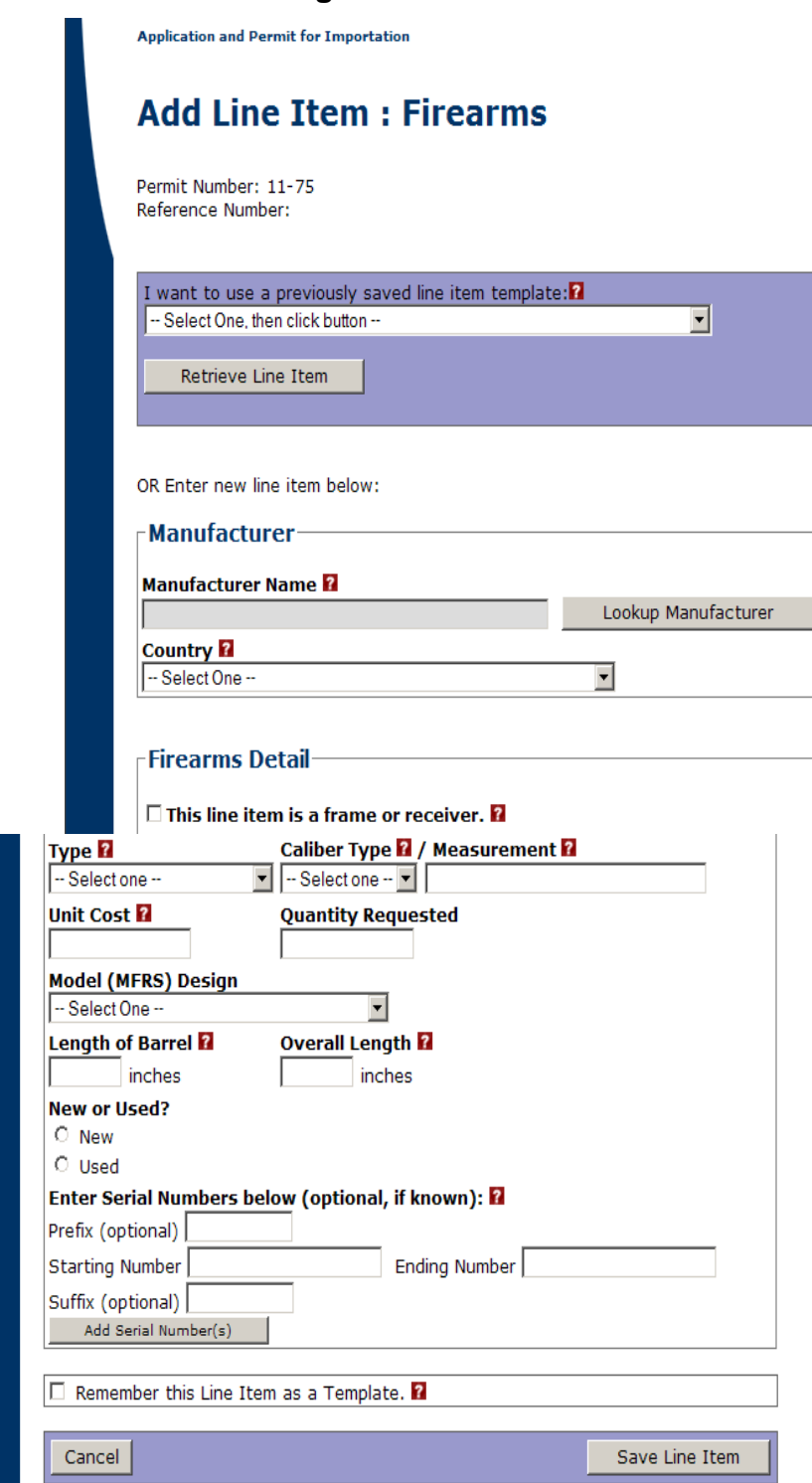

The *Manufacturer Name* can be searched by clicking on the **Lookup Manufacturer** button. When the Lookup Manufacturer screen displays follow the instructions and click the **SEARCH** button. Select a manufacturer from the results and the field will be populated with the selection.

## **Lookup Manufacturer**

Enter the desired criteria, click the Search button, and click on a Manufacturer Name to select a valid manufacturer. To review all manufacturers, leave all of the search criteria blank and click the Search button.

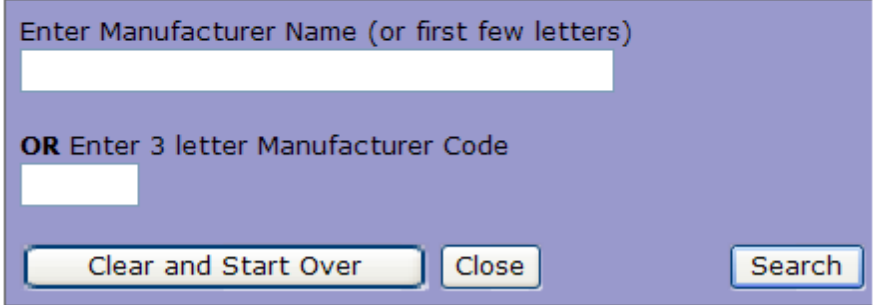

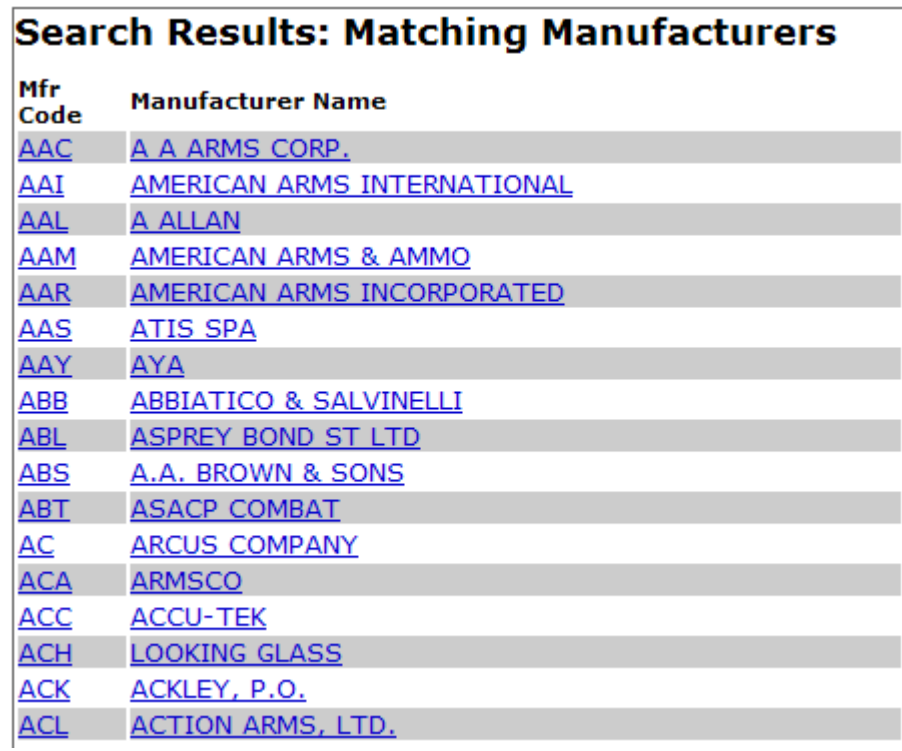

#### ENTERING SERIAL NUMBERS

For adding firearm serial numbers, you may add a single number or a range of serial numbers. To add a single number, you may just enter the number in the **Starting Number** field and leave the **Ending Number** field blank and click on the Add Serial Number(s) button. To add a range of serial numbers, enter the starting number in **Starting Number** field and the ending number in the **Ending Number** field. You may also enter a prefix code and or suffix code to the serial numbers. You would then click on the Add Serial Number(s) button. For example, if you entered the data as:

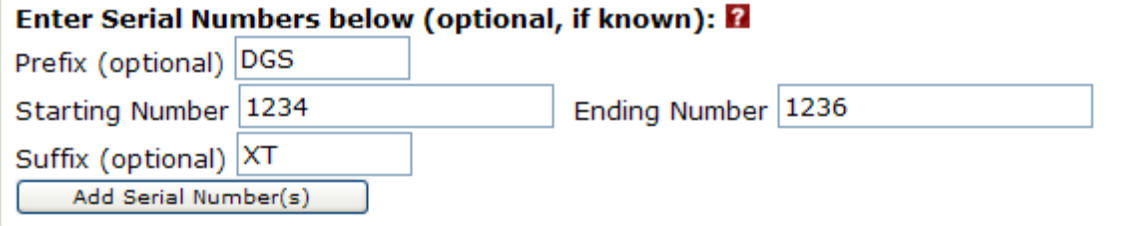

You would receive a message that "There are 3 total serial numbers are added to the line item." The View Serial Number(s) button will appear when a serial number is added. When you click on that button, you will see:

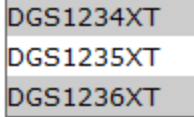

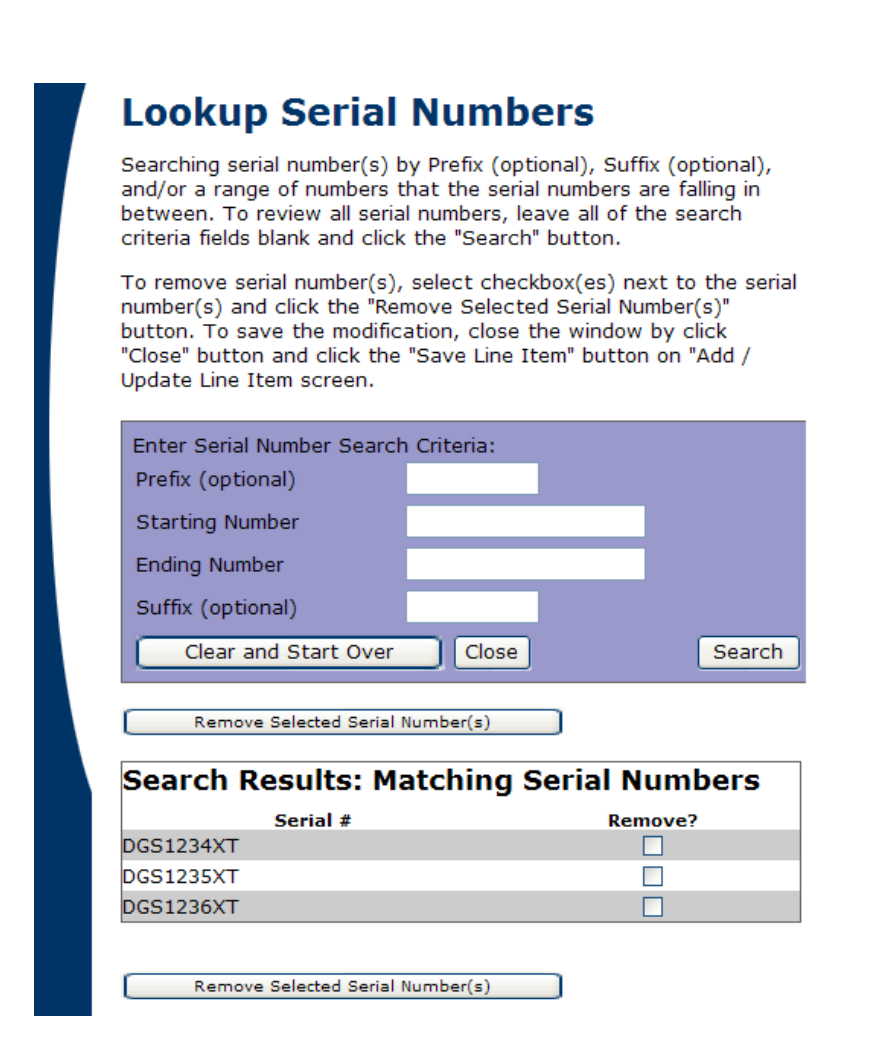

By clicking on the **Save Line Item** button, the information will be saved. It will go back to the Step 2 screen and list the line items added.

#### Step  $1 >$  Step 2 The line items you have added to your application are listed below. To add a line item, press the button that corresponds to the type of line item (Firearms, Ammunition, or Implements of War) you wish to add. One line item maximum of 10 attachments. To add attachments for a line item, click on "Details" link to the left of line item. Then<br>click on "Add Line Item Attachment" button at the bottom of "Update Line Item" screen. -Firearms Add Firearms Line Item Caliber/Size Quantity Requested Manufacturer Type Details TITAN MFG, CORP. REVOLVERS 24 CALIBER  $500$  $\ge$  Remove Ammunition Add Ammunition Line Item -Implements of War Add Implement Of War Line Item Cancel Application << Previous  $Next$  >>

#### **Step 2 of 3 : Description of Line Items**

#### **3.3.2 Adding Ammunition Line Item**

The same process as for adding a firearms line item is followed.

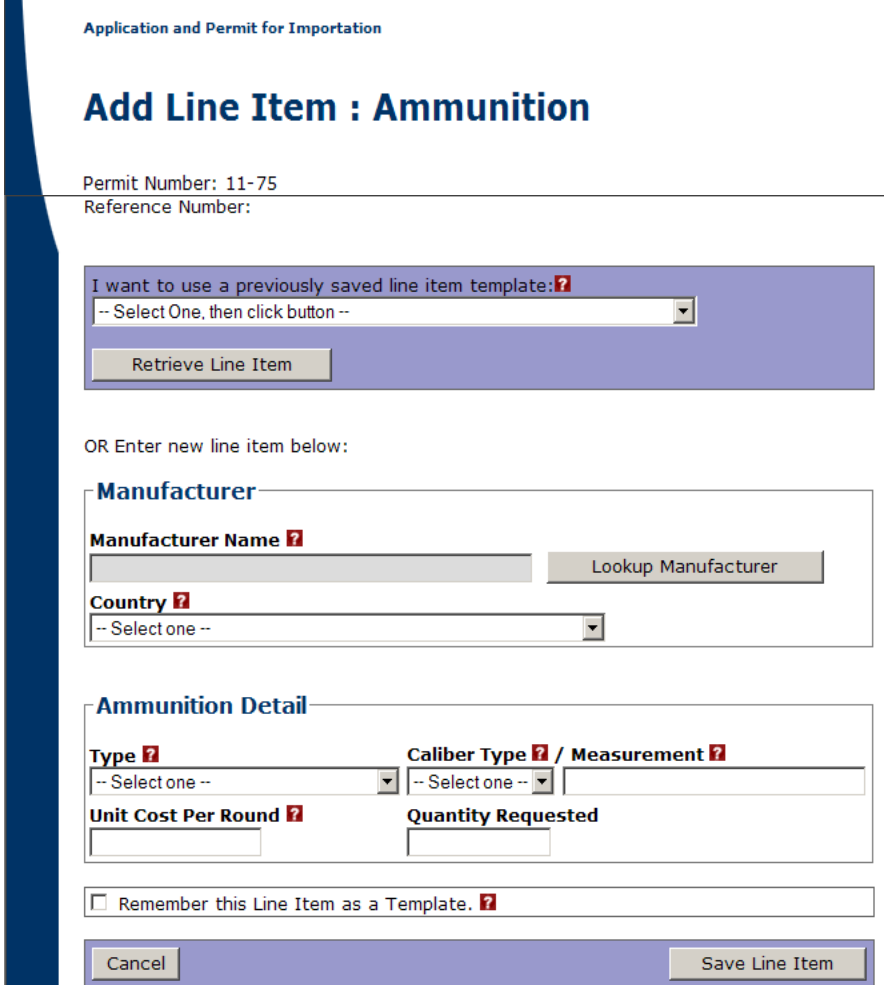

#### **3.3.3 Adding Implement Of War Line Item**

The same process for adding a firearms line item is followed.

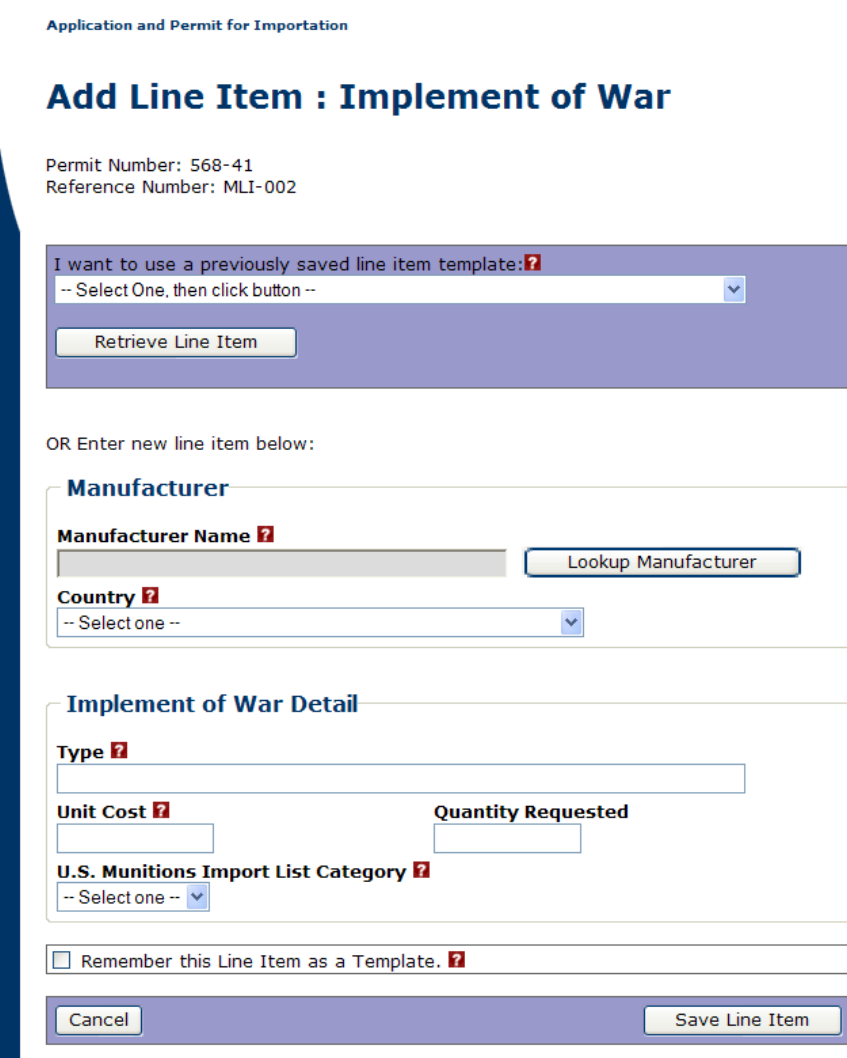

## **3.4 Adding Attachments to Line Items**

Access the *Step 2 of 3: Description of Line Item* screen or click on the **NEXT** button on the *Step 1 of 3: Contact Information* screen. Click on the '**DETAILS**' link from the screen, this will take you to the *Update Line Item* screen.

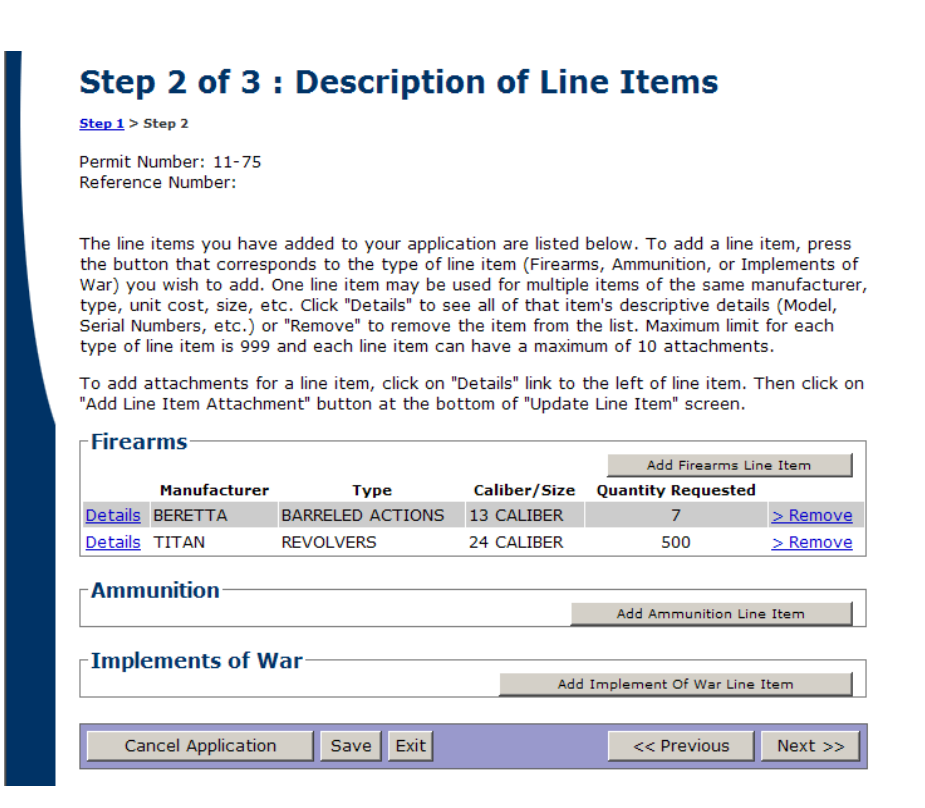

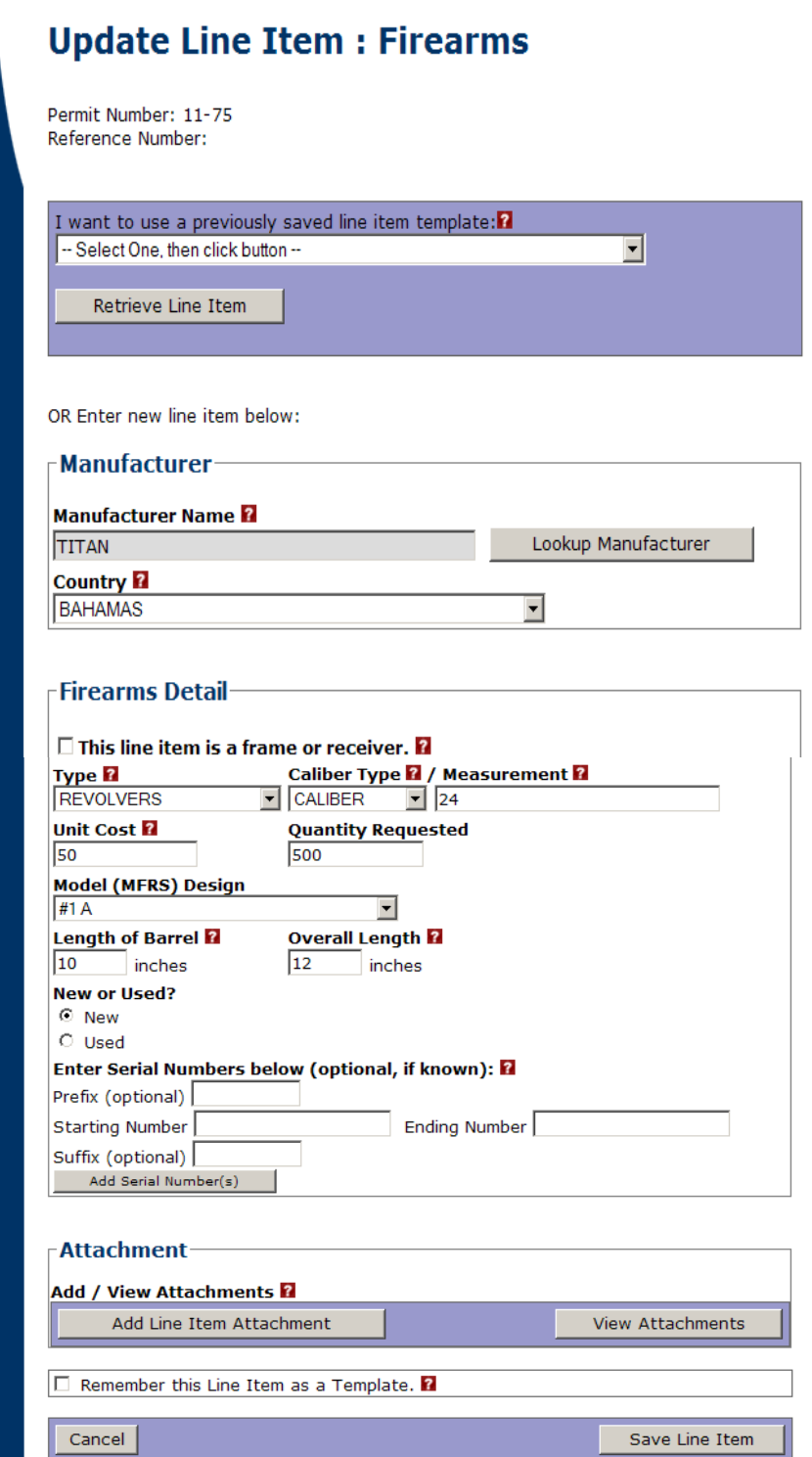

*FOR OFFICIAL USE ONLY*

#### **To Add a Line Item Attachment, follow these steps:**

- 1. Click on the **ADD LINE ITEM ATTACHMENT** button, the *Add Attachment* screen opens.
- 2. Click on the **BROWSE** button to retrieve the file from the file location. The *Choose File* screen opens for selection.
- 3. Select the file and click on the **OPEN** button. The 'file path' displays on the screen.
- 4. Type in the '*Description*' and '*Comment* (optional)' information in the fields and click on the **SUBMIT** button. The *Attachment* screen opens with the attachment listed.
- 5. You may add up to 10 attachments for each line item.
- **To Delete a Line Item Attachment, follow these steps:** 
	- 1. From the *Step 2 of 3: Description of Line Items* screen, click on the **DETAILS** link. The *Update Line Item* screen opens.
	- 2. Click on the **VIEW ATTACHMENTS** button on the screen, the *Attachment*  screen opens.
	- 3. Click on the **REMOVE** link next to the attachment you want to delete, the "*Delete Attachment?"* screen opens.
	- 4. Click on the **CONTINUE** button to confirm the deletion of the file, the file is deleted and the screen returns to the *Attachment* screen.
	- 5. Verify the attachment does display on the *Attachment* screen, the file should not display in the list of attachments.

eForm6 version 3.0 supports following attachment file types:

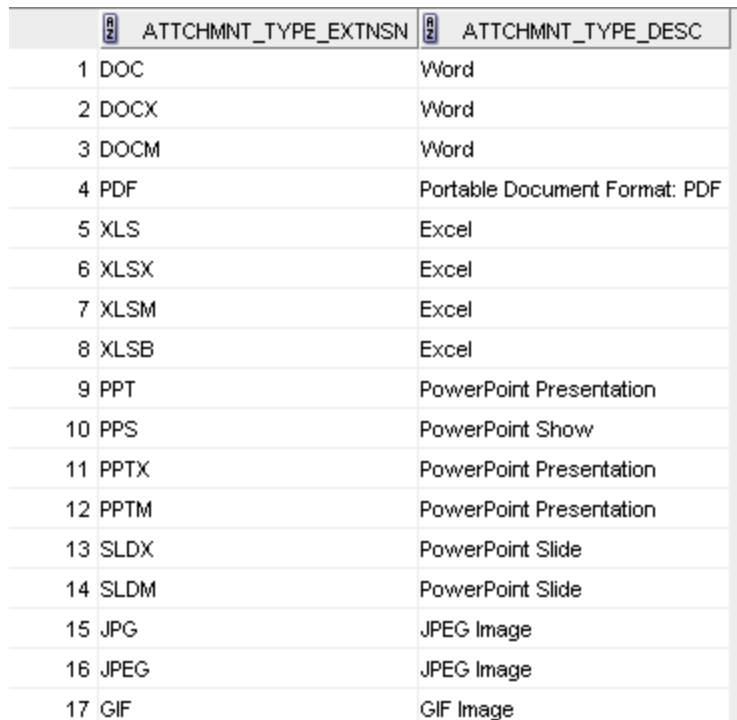

## **3.5 Incomplete Permit Applications**

The Incomplete Permit Applications are created when the user is in the process of creating a new permit and stops before completing the application, whether it is the user's action or a system function. This functionality allows the information entered to be saved in a temporary database until completion, saving the user from having to re-enter the data again.

The system allows the user to have up to ten Incomplete Permit Applications at a time. The system will save the incomplete application for up to 30 days before deleting it from the database.

#### **To Complete an Incomplete Permit Application, follow these steps:**

1. Click on the **REF. NO** link of the incomplete application you want to complete. The *Step 1 of 3: Contact Information* screen opens.

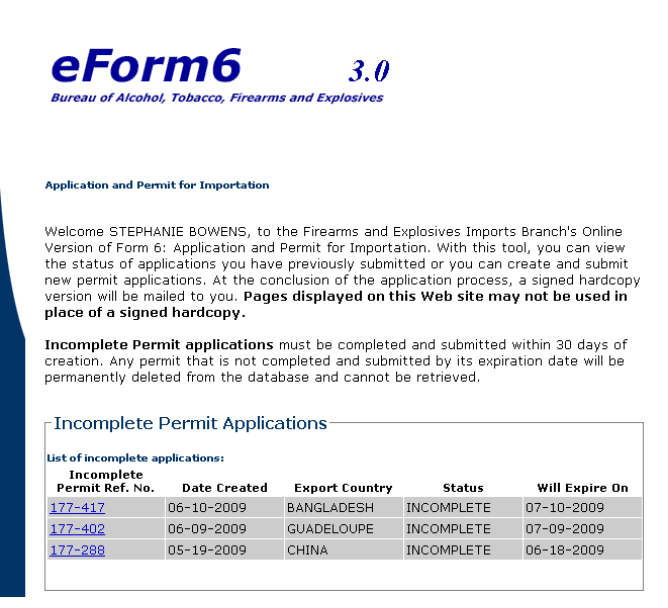

2. Page to the appropriate screen and begin entering in the information from where you left off on the application.

## **Chapter**

## **4**

## **4 Processing Permit Applications**

This chapter shows you how to use the various functions in the creation of Importation permit applications up to the final step of submitting for approval from the Firearms and Explosives Imports Branch (FEIB).

## **4.1 Withdrawing a Permit Application**

#### **To perform a Withdrawal, follow these steps:**

- 1. A permit may only be withdrawn if the status is "IN PROCESS." A permit where final action has been taken may not be withdrawn.
- 2. On the Main Menu screen select a permit application from the *My Permit Application* box, by clicking on the permit number under the *Permit No.* column. The **View Application** screen with the permit number selected displays the permit application.
- 3. Click on the *Withdraw Application* link located in the upper right-side of the permit application.

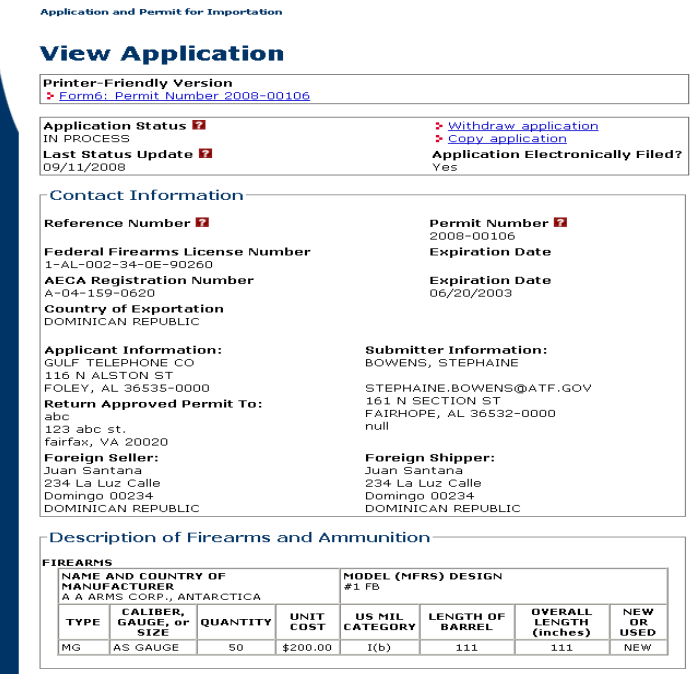

4. The "*Withdraw Permit Application?"* screen displays, click on the **Withdraw Permit Application** button.

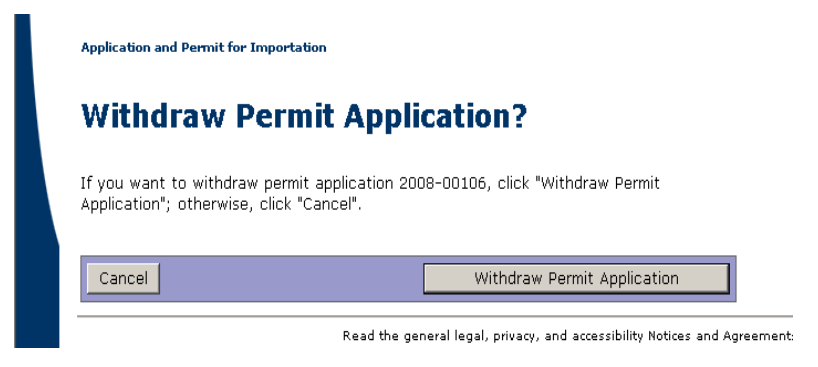

5. The *Application Withdrawn* screen displays, click on the **Return to My Permit Application** button. The system will return you to the Main Menu.

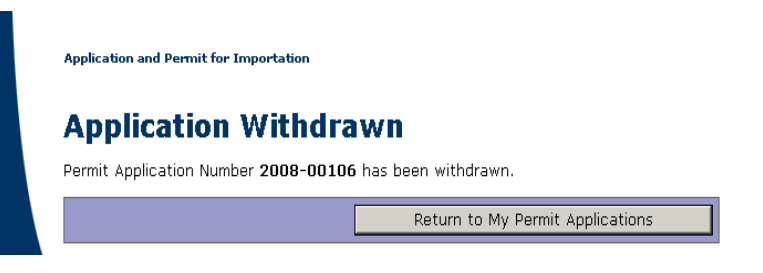

## **4.2 Copying a Permit Application**

- **To perform a Copy, follow these steps:** 
	- 1. Please note that neither the attachments nor the unit cost nor quantity will be copied.
	- 2. On the Main Menu screen select a permit application from the *My Permit Application* box, by clicking on the permit number under the *Permit No.* column. The **View Application** screen with the permit number selected displays the permit application.
	- 3. Click on the *Copy Application* link located in the upper right-side of the permit application.

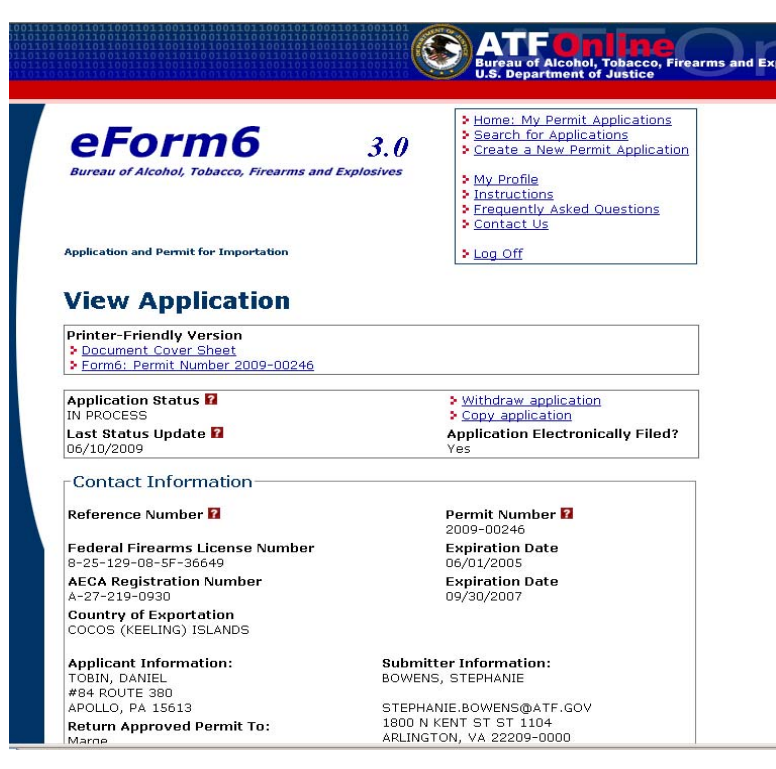

4. The "*Copy Permit Application?"* screen displays, click on the **Copy Permit Application** button.

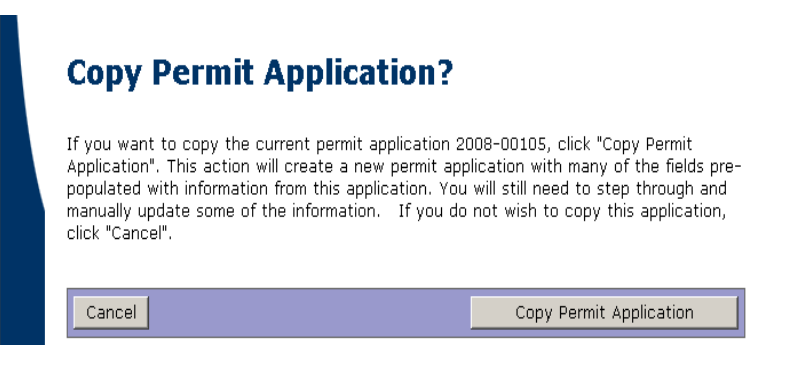

5. The previous permit application required data will pre-populate the fields of a new permit application. Only the line items (firearm, ammunition and implements of war) are duplicated when copying a permit application and only a subset of the required information for each line item is copied. The user will need to access the details for each line item and enter the missing information. This function saves the user from having to re-enter the same data for a new application.

## **4.3 Submitting a Permit Application**

#### **To Submit an application record, follow these steps:**

- 1. Complete Steps 1 thru 3 of the Create a New Permit Application screens.
- 2. The system will have the user to verify the data entered on the **Verify Application** for corrections or incorrect data entered. This screen is the user's last time to verify all information is correct and accurate.

**4** 

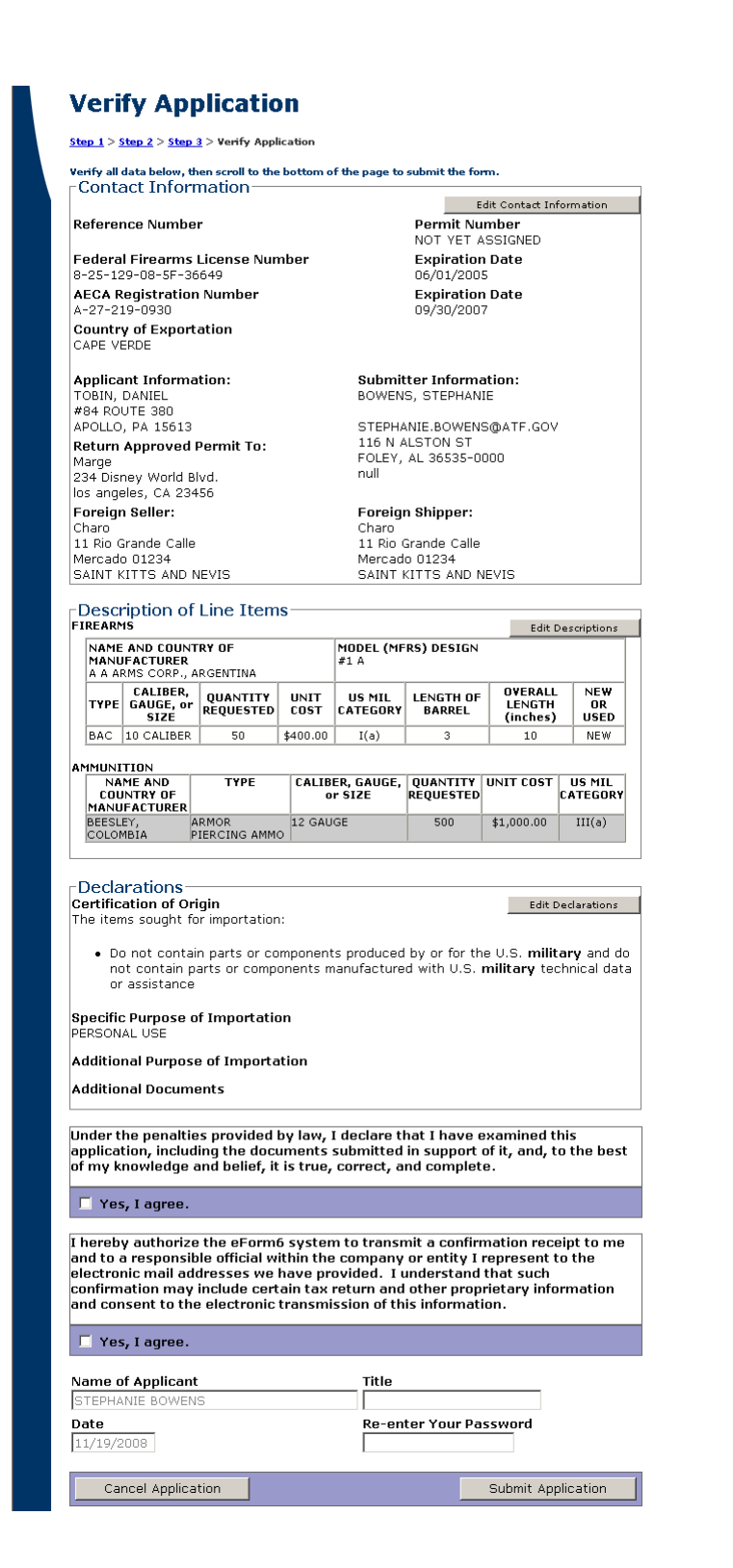

- 3. Once the data has been verified, the user must click on both boxes next to "**Yes, I agree"** and enter their **Password**.
- 4. Click the **Submit** button at the bottom of the screen.
- 5. The system will take the user to the APPLICATION SUBMITTED confirmation screen with the Permit Number displayed.
- 6. The user has the option to view the application in the printer-friendly view or print the application by clicking on the Permit Number shown on the screen.

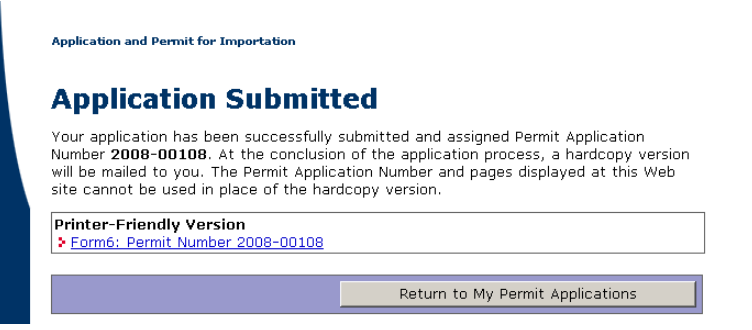

## **Chapter 5**

## **5 Printing Permit Applications**

This chapter shows you how to print the permit applications for the delivery to the Importer with the final approval status.

## **5.1 Printing a Permit Application**

#### **To Print a Permit Application, follow these steps:**

- 1. The system the user to print an application from various locations. The permit application may be printed after it has been submitted in the system. From the **Application Submitted** screen, click on the Permit Application Number, which will bring up the printer-friendly view. The user also has the ability to print the permit application from the Main Menu screen. Click on a permit number of one of the permit application from the **My Permit Applications** box. The View Application screen displays, click on the Form6: Permit Number xxxx-xxxxx link in the Printer-Friendly Version box. The permit application displays in a printer-friendly view.
- 2. Click on the Print icon in the menu bar at the top of the printer-friendly view screen, or click on 'File' from the menu and select Print from the drop-down list. The Permit Application will print.

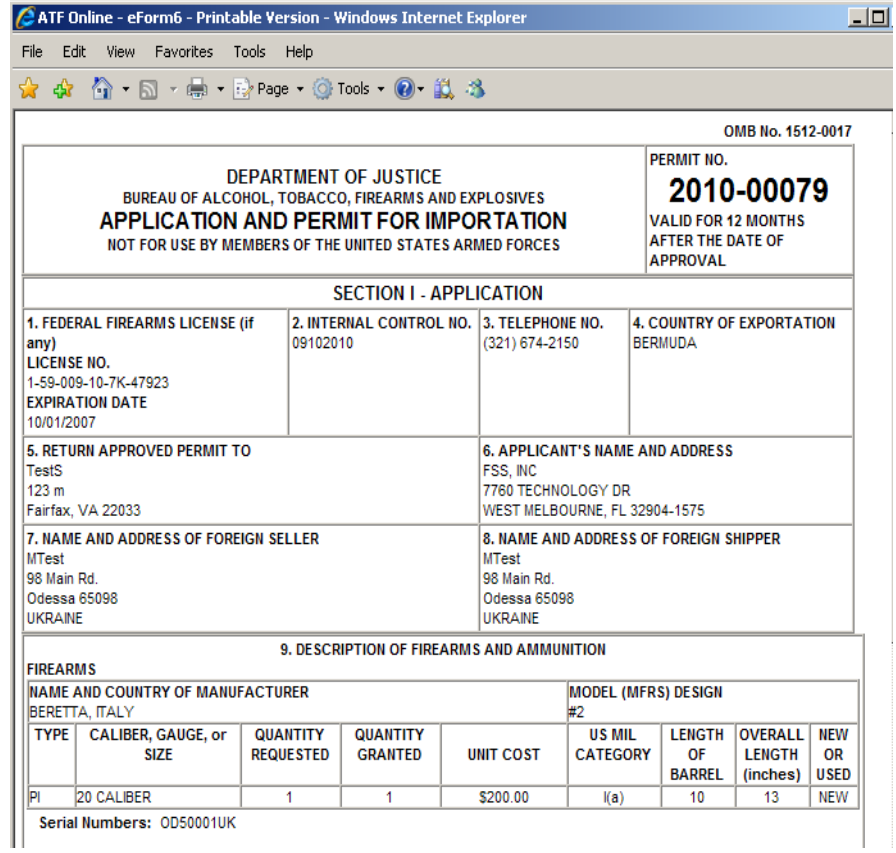

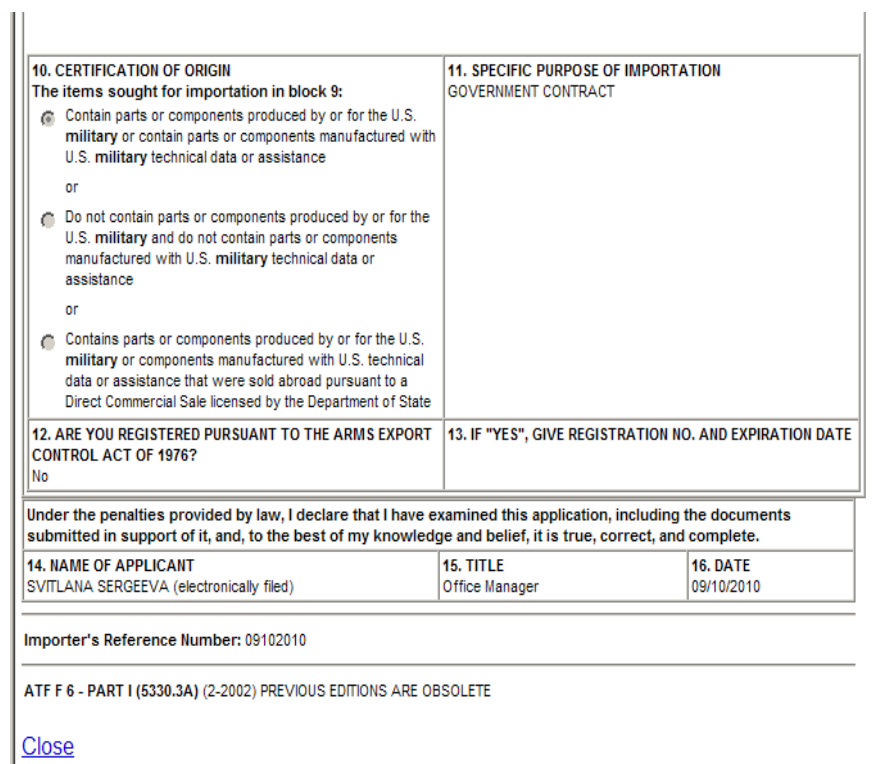